#### **Aktualizace programu MARK - MZDY –** č**ervenec 2017**

Vážení uživatelé,

posíláme Vám aktualizaci programu MARK - Mzdy s úpravami souvisejícími se změnou legislativy a s dalšími úpravami.

## **Postup zprovozn**ě**ní zm**ě**n**

# **Doporu**č**ujeme dodržet níže uvedený postup v po**ř**adí podle jednotlivých bod**ů **tak, jak je popsán.**

- **1)** Proveďte **zálohování dat** (tj. archivaci) na zvláštní média. Máte-li multiverzi, proveďte zálohování **ve všech firmách na samostatná média**. Doporučujeme Vám také zkontrolovat, zda máte záložní kopie všech předchozích let. V případě, že tyto zálohy nenajdete, je vhodné zazálohovat také postupně všechny předchozí roky.
- **2)** Pomocí rozhraní Web Update stáhněte a nainstalujte novou verzi programu Mzdy. Aplikaci Web Update naleznete ve mzdách v nabídce **Aktualizace/ Vyhledat a nainstalovat aktualizace.** Popis práce v rozhraní Web Update je dostupný na našich webových stránkách www.valet.cz v menu odkaz Web Update.

**!** - **PRO SÍT**Ě - Pokud máte nainstalován program na síti, je nutné provést instalaci **na všech po**č**íta**č**ích**, ze kterých spouštíte některou z agend programu MARK a potom zajistit, aby až do ukončení kompletní instalace nikdo jiný do programu nevstupoval.

**3)** Pokud máte program na síti, ověřte, zda **nikdo jiný** není v systému **p**ř**ihlášen** a zajistěte, aby nikdo jiný do programu až do ukončení kompletní instalace **nevstupoval**. Spusťte program **Mzdy** a v případě, že se automaticky nabídne funkce **Kontrola verze soubor**ů, proveďte ji. Na otázku, zda si přejete opravit datový soubor, odpovězte stisknutím tlačítka **ANO VŠEM**. Po kontrole a reindexaci bude program automaticky ukončen. Tím je instalace dokončena.

#### **Upozorn**ě**ní:**

Kontrola verze souborů může trvat delší dobu (i několik desítek minut), pokud máte větší objem dat.

## **Kontrola správného nainstalování aktuálního upgrade**

Po spuštění systému zkontrolujte č**íslo aktuálního buildu**, které nyní začíná číslicemi **5.17.0.3** Číslo buildu zjistíte v nabídce **Nápov**ě**da/Informace o..**. V případě síťové verze ověřte číslo buildu ze všech stanic, ze kterých se program spouští.

#### **Popis aktualizace agendy Mzdy -** č**ervenec 2017**

**Obsah:**

- 1. Zvýšení daňového zvýhodnění
- 2. Trexima ISPV

# **1. Zvýšení da**ň**ového zvýhodn**ě**ní**

Od 1.7.2017 se zvyšuje daňové zvýhodnění (poprvé se uplatní při mzdách za červenec): - **na druhé dít**ě ve výši 19404 Kč, tj. **1617 K**č měsíčně (dříve 1417 Kč)

- **na t**ř**etí a každé další dít**ě ve výši 24204 Kč, tj. **2017 K**č **m**ě**sí**č**n**ě (dříve 1717 Kč)

#### **2. Trexima – ISPV**

Do struktury dat byly doplněny 2 nové položky: Obor vzdělání (**OBORVZD**) – C30 Název pracovní pozice (**NAZPOZ**) – C254

#### **Obor vzd**ě**lání**

Kód oboru vzdělání je složen z roku ukončení studia, kódu školy a kódu oboru vzdělání. Vyplňuje se u zaměstnanců se středním a vyšším vzděláním. Pokud má zaměstnanec ukončeno více škol se stejným nejvyšším vzděláním, vyplní se obor vzdělání, který nejvíce odpovídá požadavkům na jeho současné zaměstnání. Tento údaj se však pro 1. pololetí 2017 nebude vyplňovat. Prozatím nebyly vytvořeny číselníky.

#### **Název pracovní pozice -** popisuje vykonávanou činnost pracovníka.

Sloupec se do ISPV naplňuje z údaje **Popis funkce** z matrice – 2. strana (viz obrázek).

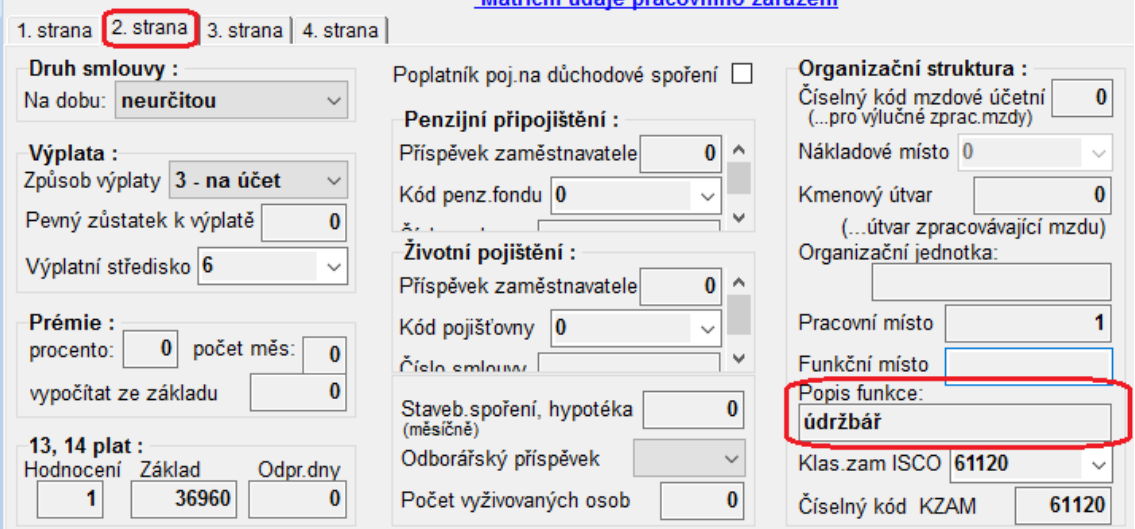